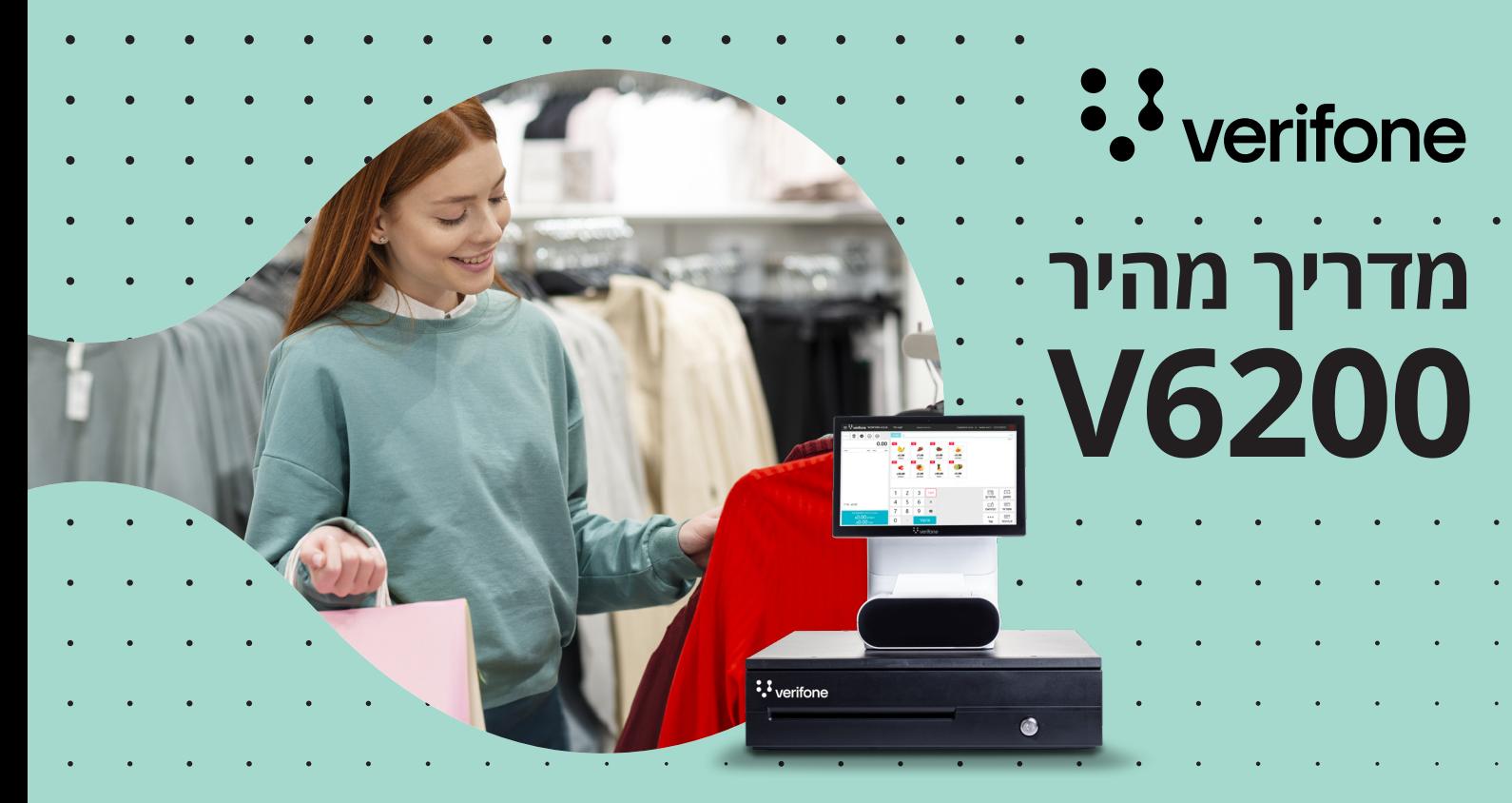

**הפעלת התוכנה 1 2 3** במסך הבית, יש לבחור באייקון: **׳5100WinVpos׳**

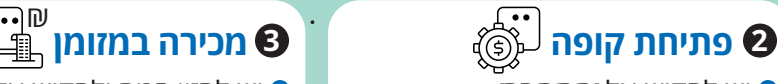

- יש להקיש על **׳התחבר׳**
- יש להקיש על **׳פתח קופה׳**
- יש להזין את סכום המזומן שבמגרה (הקרן) ולהקיש על אייקון **׳פתיחת קופה׳**

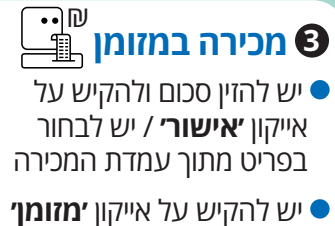

## **מכירה בהמחאות )צ׳קים( 4** ₪

- יש להזין סכום ולהקיש על אייקון **׳אישור׳** / יש לבחור בפריט מתוך עמדת המכירה
	- יש להקיש על אייקון **׳המחאה׳** ●
	- יש להקליד את מספר ההמחאה ולהקיש על אייקון **׳אישור׳**
	- על מנת להוסיף יותר מהמחאה אחת בעסקה, ניתן לשנות את סכום המכירה. לאחר הזנת מספר ההמחאה יש לבחור באייקון **יהוסף חדש׳**

#### ERN **מכירה בהמחאות עם אישור של ERN 5**

- יש להזין סכום ולהקיש על אייקון **׳אישור׳** / יש לבחור בפריט מתוך עמדת המכירה
- יש להקיש על אייקון **׳המחאה**

#### **המחאה במזומן**

יש להזין את הפרטים הבאים: מספר המחאה מספר הבנק מספר הסניף מספר החשבון ת.ז. של בעל ההמחאה  $\circ$ 

יש להקיש על אייקון **׳אישור׳**

### **המחאה דחויה**

- יש לרחור את סוג החיור:  $\bullet$ המחאה דחויה
- יש להזין את הפרטים הבאים:
	- מספר המחאה
		- מספר הבנק
		- מספר הסניף
	- מספר החשבון
	- ת.ז. של בעל ההמחאה  $\circ$
- יש להקיש על אייקון **׳אישור׳**

#### **עסקת תשלומים**

- יש לרחור את סוג החיור:  $\bullet$ תשלומים
- יש להזין את מספר התשלומים (ניתן  $\bullet$  לשנות את סכום התשלום הראשון ואת יתר התשלומים(
	- יש להזין את הפרטים הבאים:
		- מספר המחאה
			- מספר הבנק
			- מספר הסניף
			- מספר החשבון
		- ת.ז. של בעל ההמחאה  $\circ$
	- יש להקיש על אייקון **׳אישור׳**

# מדריך מהיר 6200V

### **מכירה באשראי מכירה בהקפה 6**

- יש להזין סכום ולהקיש על אייקון **׳אישור׳** / יש לבחור בפריט מתוך עמדת המכירה
- ישנן 2 אפשרויות לביצוע עסקת אשראי: עבור עסקת חיוב רגילה יש לבחור  $\circ$  באייקון **׳אשראי׳** ולהעביר את כרטיס הלקוח במסוף התשלום 400P עבור עסקה בהקלדה / סוגי חיוב  $\circ$
- שונים כגון: חיוב רגיל / תשלומים / קרדיט, יש להקיש על אייקון **׳א. מיוחד׳**

# **זיכוי בהקפה**

- יש להקיש על אייקון **׳זיכוי׳**
- יש להזין את סכום המכירה ולהקיש על אייקון **׳אישור׳** / יש לבחור בפריט מתוך עמדת המכירה
	- יש להקיש על אייקון **׳הקפה׳**
	- יש לבחור לקוח מתוך רשימת הלקוחות

## **קבלת שובר זיכוי 11**

- יש להזין סכום ולהקיש על אייקון **׳אישור׳** / יש לבחור בפריט מתוך עמדת המכירה
- יש להקיש על אייקון **׳החזרים׳**
- יש להזין את מספר שובר הזיכוי
	- יש להקיש על אייקון **׳אישור׳**

# **החזר חשבונית 14**

- יש להקיש על אייקון **׳שחזור חשבונית׳** בעמדת מכירה
- יש להזין את מספר החשבונית ולבחור ב-**׳החזר חשבונית׳**
- יש לבחור את הפריטים המיועדים להחזרה מתוך הרשימה
	- יש להקיש על אייקון **׳אישור׳**
- **יש לבחור באופן אמצעי הזיכוי:**  מזומן / אשראי / המחאה

### לאחר בחירה ב-**׳א. מיוחד׳**:

- ערור העברת כרטיס יש לבחור  $\circ$  ב-**׳העברת כרטיס׳** ולהעביר בקורא ה400-P
- עבור עסקה בהקלדה יש לבחור  $\circ$  ב-**׳יש להקליד כרטיס׳** - יש להקליד את מספר הכרטיס + תוקף )ייתכן וידרש להזין ת.ז. ו-CVV( שלוש ספרות בגב הכרטיס(
	- יש להקיש על אייקון **׳אישור׳**

## **8 9 10 ביצוע זיכוי כספי**

- יש להקיש על אייקון **׳זיכוי׳**
- יש להזין סכום ולהקיש על אייקון **׳אישור׳** / יש לבחור בפריט מתוך עמדת המכירה
	- יש לבחור באופן אמצעי הזיכוי בהתאמה לעסקה המקורית: מזומן / אשראי / המחאה

## **12 הפקת שובר מתנה**

- יש להקיש על אייקון **׳שחזור חשבונית׳** בעמדת מכירה
- יש להזין את מספר החשבונית
- יש לבחור ב-**׳הפק את קבלת המתנה׳**

# **⊘ מכירה בהקפה**

- יש להזין סכום ולהקיש על **׳אישור׳** / יש לבחור בפריט מתוך עמדת המכירה
	- יש להקיש על אייקון **׳הקפה׳**
	- יש לבחור לקוח מתוך רשימת הלקוחות

# **הוצאת שובר זיכוי**

- יש להקיש על אייקון **׳זיכוי׳**
- יש להזין סכום ולהקיש על אייקון **׳אישור׳** / יש לבחור בפריט מתוך עמדת המכירה
- יש להקיש על אייקון **׳החזרים׳**. הקופה תפיק שובר זיכוי עבור העסקה

# **13 העתקת חשבונית**

- יש להקיש על אייקון **׳שחזור חשבונית׳** בעמדת מכירה
- יש להזין את מספר החשבונית

**16 סגירת קופה**

יש לבחור ב-**׳פעולות׳**

 יש לבחור ב-**׳סגנון קופה׳** ולהקיש על אייקון **׳בצע׳**

בצד שמאל

יש לבחור ב-**׳העתקת חשבונית׳**

יש להקיש על אייקון תפריט  $\blacksquare$ 

# **15 שיוך מוכרן לעסקה**

- יש להזין סכום ולהקיש על אייקון **׳אישור׳** / יש לבחור בפריט מתוך עמדת המכירה
	- יש לבחור את אמצעי התשלום (מזומן,  $\bullet$ המחאות, אשראי(
- יש לבחור את המוכרן מתוך הרשימה (ניתן  $\bullet$  לשנות מוכרן באמצעות לחיצה על שם המוכרן(
	- יש להקיש על אייקון **׳אשר׳**
- ניתן לבחור שיוך מוכרן מתוך עובדי החנות אשר במשמרת או מתוך רשימת כל עובדי הרשת )ניתן לשנות את הגדרת ברירת המחדל ב-Dashboard)
	- אם בוצעה מכירה של יותר מפריט אחד, ניתן לשייך כל פריט למוכרן שונה

**הערה:** שיוך המכירה יתבטל באופן אוטומטי במקרה של זיכוי העסקה / הפריט שנבחר מתוך עמדת המכירה